### **Contents**

- 1. Introduction
- 2. Configuring Source PC (Windows 95/98/ME)
  - a. Set Network Connection
  - b. Add Protocols and Services
  - c. Set Static IP Address
- 3. Configuring Destination PC (Windows XP)
  - a. Set Network Connection
  - b. Set Static IP Address
- 4. Connecting Source and Destination PCs
- **5. Connection Prerequisites** 
  - a. Assign the same workgroup name for both the PCs
  - **b.** Share Hard Drives of source PC
  - c. Confirming connection between both the PCs

StepUp Page 1 of 10

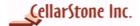

### 1. Introduction

This document will guide the StepUp user to establish direct crossover connection in Source and Destination PCs and also explains the user to set basic network settings in both the PCs. StepUp is designed to migrate data, settings and applications from source PC to the destination PC. Before migrating your data you need to establish network connection, set static IP address and have to connect Source and Destination PCs. This document helps you in setting all the necessary things to migrate data from source PC to the destination PC.

### 2. Configuring Source PC (Windows 95/98/ME)

#### a. Set Network Connection

Open the Network Panel (Start > Settings > Control Panel > Network) or (My Computer / Control Panel/Network)

#### On the Configuration Tab of the Network panel

Examine your network components. You may already have some of these network components installed. You need to have:

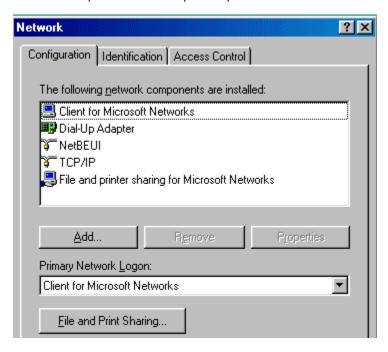

- ✓ Client for Microsoft Networks
- ✓ TCP/IP
- ✓ NetBEUI
- ✓ File and Printer Sharing for Microsoft Networks.

### **b.Add Protocols and Services**

- To add Client for Microsoft Networks. Click on Add Button, highlight and select Client, double click on Client or Click Add button
- In the Select Network Client panel:
  - Highlight/Select Microsoft Highlight/Select Client for Microsoft Networks Click OK\*
- If the TCP/IP protocol is not already installed, do steps P1 P4 below:
  - P1 Click Add on the Configuration Tab of the Network panel.
  - P2 Highlight/Select Protocol in the Select Network Component Type panel Click Add.
  - P3 Highlight/Select Microsoft the protocols will show up on the right.

StepUp Page 2 of 10

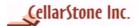

P4 - Highlight/Select TCP/IP - Click OK.

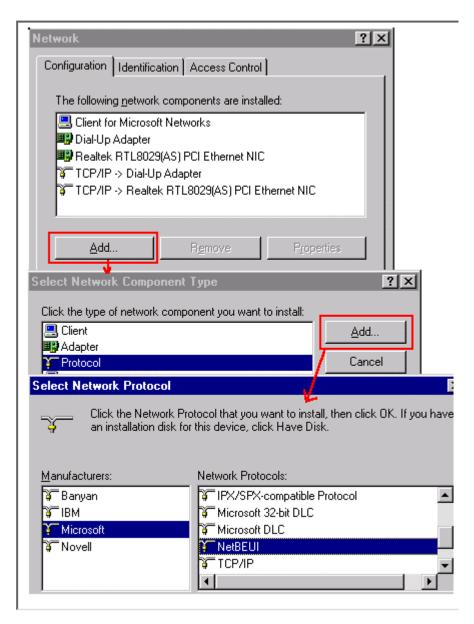

- Repeat Steps P1 thru P4 above for the NetBEUI protocol
- Click on the File and Print Sharing button.
- Select both: I want to give others access to my files and I want to be able to allow others to print to my printer(s).

StepUp Page 3 of 10

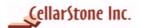

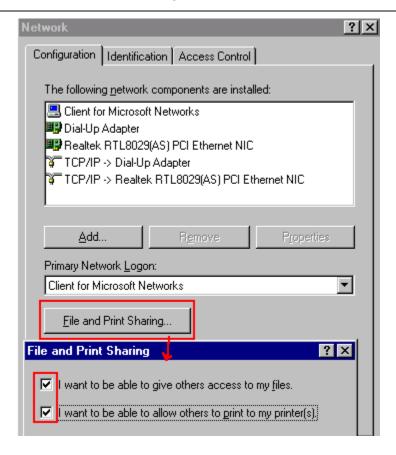

Click OK.

### c. Set Static IP address

You need to set the static IP address in both source and Destination PCs.

Open the **Network** Panel (Start/Settings/Control Panel/Network) or (My Computer /Control Panel/Network)

• In the Configuration tab, select TCP/IP Click Properties.

StepUp Page 4 of 10

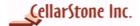

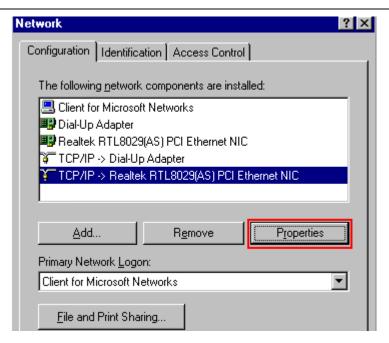

- Click Ok in TCP/IP Information Screen.
- Select Specific an IP Address.
- In **IP address** type 192.168.1.10, the IP addresses must be different in both the PCs.
- In Subnet Mask type 255.255.255.0

| Source PC                         | Destination PC                     |
|-----------------------------------|------------------------------------|
| <b>IP Address:</b> 192. 168.1. 10 | <b>IP Address:</b> 192. 168. 1. 40 |
| <b>Subnet Mask:</b> 255.255.255.0 | <b>Subnet Mask:</b> 255.255.255.0  |

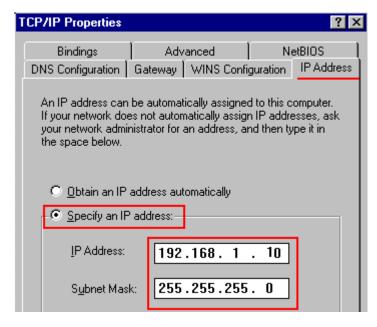

Click Ok

\*Note: Client for Microsoft Networks must be selected in Primary Network Logon.

StepUp Page 5 of 10

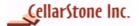

## 3. Configuring Destination PC (Windows XP)

#### a. Set Network Connection

- Click on Start > Settings > Control Panel > Select Network Connections
- Right click on Local Area Connection, select Properties.

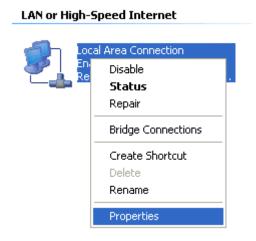

- Make sure all protocols and services are installed / checked, you should see:
  - > Client for Microsoft Networks (shows a grayed-out checkbox, this is normal)
  - ➤ Internet Protocol (TCP/IP)
  - File and Printer Sharing for Microsoft Networks
  - QoS Packet Scheduler (shows a grayed-out checkbox, this is normal)

### b. Set Static IP address

In Networking tab, select Internet Protocol (TCP/IP) and then click properties.

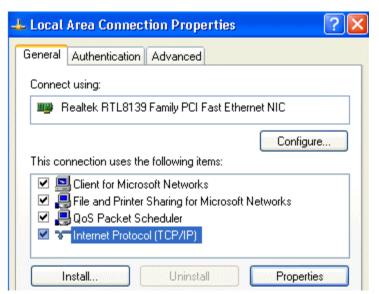

StepUp Page 6 of 10

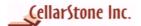

- Select Use the following IP address
- In IP address type 192.168.1.40
- In Subnet Mask type 255.255.255.0
- You can leave blank Default Gateway, Primary DNS & Alternate DNS

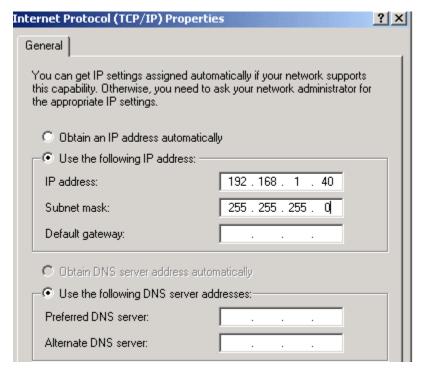

- Click **Ok** to close Internet Protocol Properties Window
- Click **Ok** to close Local Area Connection Properties

**Note:** By default Windows XP comes with the above protocols. No need to add manually.

#### Note:

You must log on as an Administrator to make or add any of the above changes. You must install Ethernet Card in your PC to use Direct Crossover cable. In source and destination PCs the static IP Address must be different.

### 4. Connecting Source and Destination PCs

Connect the LAN Cross over cable in both the PC's network card. Start using **StepUp** to migrate data from Source PC to the Destination PC.

### 5. Connection Prerequisites

#### a. Assign the same workgroup name for both the PCs

To connect the two PCs, both source and destination PCs must be set under the same workgroup.

For Windows 95/98/ME

StepUp Page 7 of 10

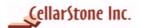

To open the Network Panel, click on Start > Settings> Control Panel > Network) or right click on (My Computer /Control Panel/Network)

On the Identification Tab of the Network panel

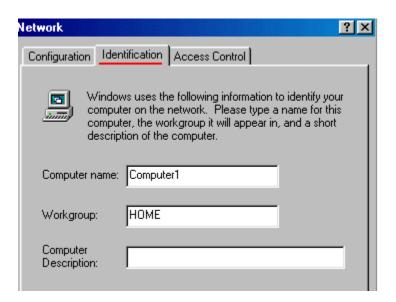

- Computer Name Each computer must have a unique "Computer Name." For example, "Computer1".
- Workgroup The workgroup name should match your Destination PC (Windows XP) workgroup name.
- **Computer Description** Do not enter name in the computer description, as it does not apply to configure the network for Direct Cable Connection.

# For Windows XP

- To open the **Network connection**, click on **Start > Control Panel > Network Connections**.
- On the Network Connections, select Advanced option and click Network Identifications. Click on Computer Name tab.

StepUp Page 8 of 10

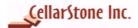

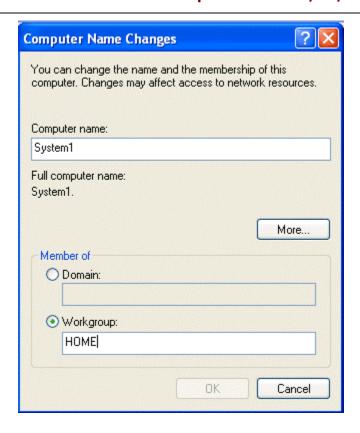

On the Computer Name tab, click on Change button to make the changes. Under Member of, verify
whether the workgroup name is the same as the source PC's workgroup.

### b. Share Hard Drives of source PC

Before transferring your files and folders, make sure that the hard drives of source PC are shared. The Destination PC can access data from the source PC only if it's hard drives are shared.

• Go to My Computer - Right-Click on C: Drive - Click on Sharing.

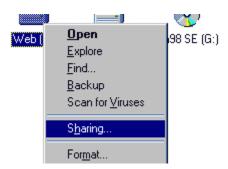

- Click on **Shared As** Shared name "C" will appear automatically in the box by default. Change the share name as **C\$**.
- Select Access Type Full.
- Password to protect your C drive the password is not required

StepUp Page 9 of 10

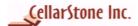

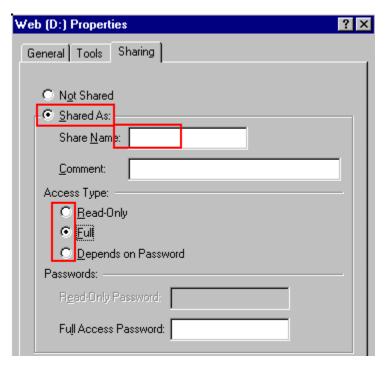

- Click OK.
- Repeat this process for all drives.

Note: When you click on My Computer, a hand icon will be displayed representing that the selected the drive is shared.

### c. Confirming connection between both the PCs

Use ping command to confirm whether the connection is established between both the PCs. Click **Start >Programs > Accessories** and then click **Command Prompt** 

• In Command Prompt type ping <SourcePCName>

For example, if the Source PC Name is system2 then,

```
C:\>ping system2

Pinging system2 [192.168.1.30] with 32 bytes of data:

Reply from 192.168.1.30: bytes=32 time<10ms TTL=128

Reply from 192.168.1.30: bytes=32 time<10ms TTL=128

Reply from 192.168.1.30: bytes=32 time<10ms TTL=128

Reply from 192.168.1.30: bytes=32 time<10ms TTL=128

Reply from 192.168.1.30: bytes=32 time<10ms TTL=128

Ping statistics for 192.168.1.30:

Packets: Sent = 4, Received = 4, Lost = 0 (0% loss),

Approximate round trip times in milli-seconds:

Minimum = 0ms, Maximum = 0ms, Average = 0ms
```

You will receive a message "reply from 192.168.1.30: bytes=32 time<10ms TTL=128" 192.168.1.30 is the IP address you assigned for Source PC.

StepUp Page 10 of 10